# **Thinknx Portal**

- [Introduction](#page-0-0)
- [Create an account](#page-1-0)
- [Linking a Thinknx server to the Portal account](#page-2-0)
- [Servers](#page-3-0)
- [Dashboard](#page-6-0)
	- [Add Chart](#page-6-1)
	- [Add Binary Widget](#page-8-0)
	- [Add Data Table](#page-9-0)
	- [Add Value](#page-10-0)
- <span id="page-0-0"></span>6. [Account Settings](#page-12-0)

# **Introduction**

Thinknx Portal is a tool provided by Thinknx Cloud dedicated to system integrators as well as end-users. Its main goal is to monitor and control single installations as well multiple ones such as multi-branch retail stores or companies, clusters of villas or chain hotels. It allows all the installed servers to be virtually connected regardless of their physical location, and controlled from a centralized user interface.

In addition to the servers page, where users can view the status of the connected devices and all their related information, they also have access to a customizable dashboard that groups data into charts and tables which can be filtered according to the desired time frame. Additionally, individual values can be monitored and modified should the need arise.

To access the portal, go to <http://data.thinknx.eu/portal>. If you are already a user, log in using your known credentials. Otherwise, click on "Create an account" to create your account.

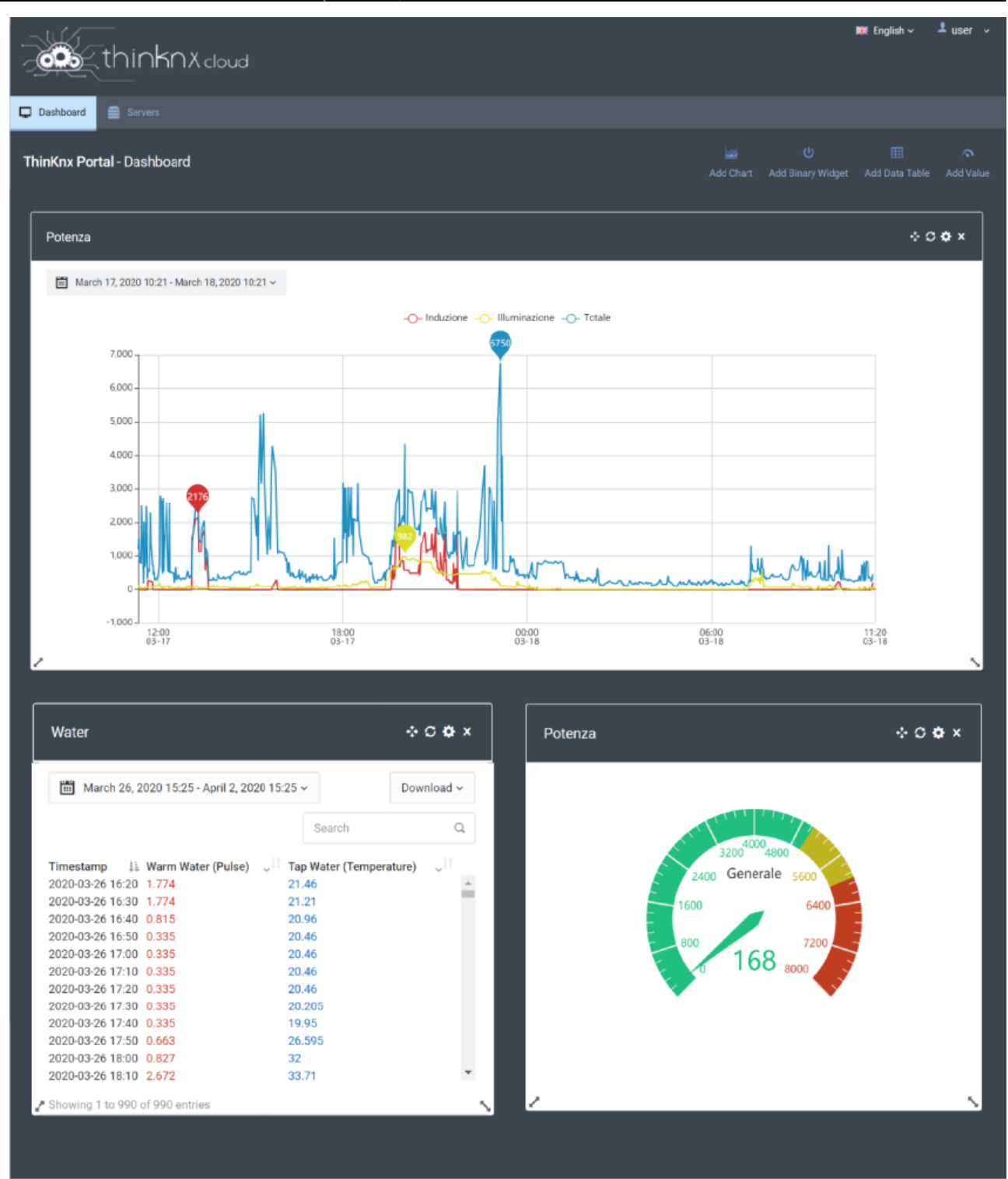

Figure 1: Thinknx Portal

## <span id="page-1-0"></span>**Create an account**

Clicking on "create an account" will redirect the user to a new page to register. The user must enter all the required information, and can subscribe to Thinknx Newsletter by selecting the desired topic. It is also possible to select the type of user between "Final User" or "System Integrator. Once the data are sent, a confirmation email will be received by the user to verify the process.

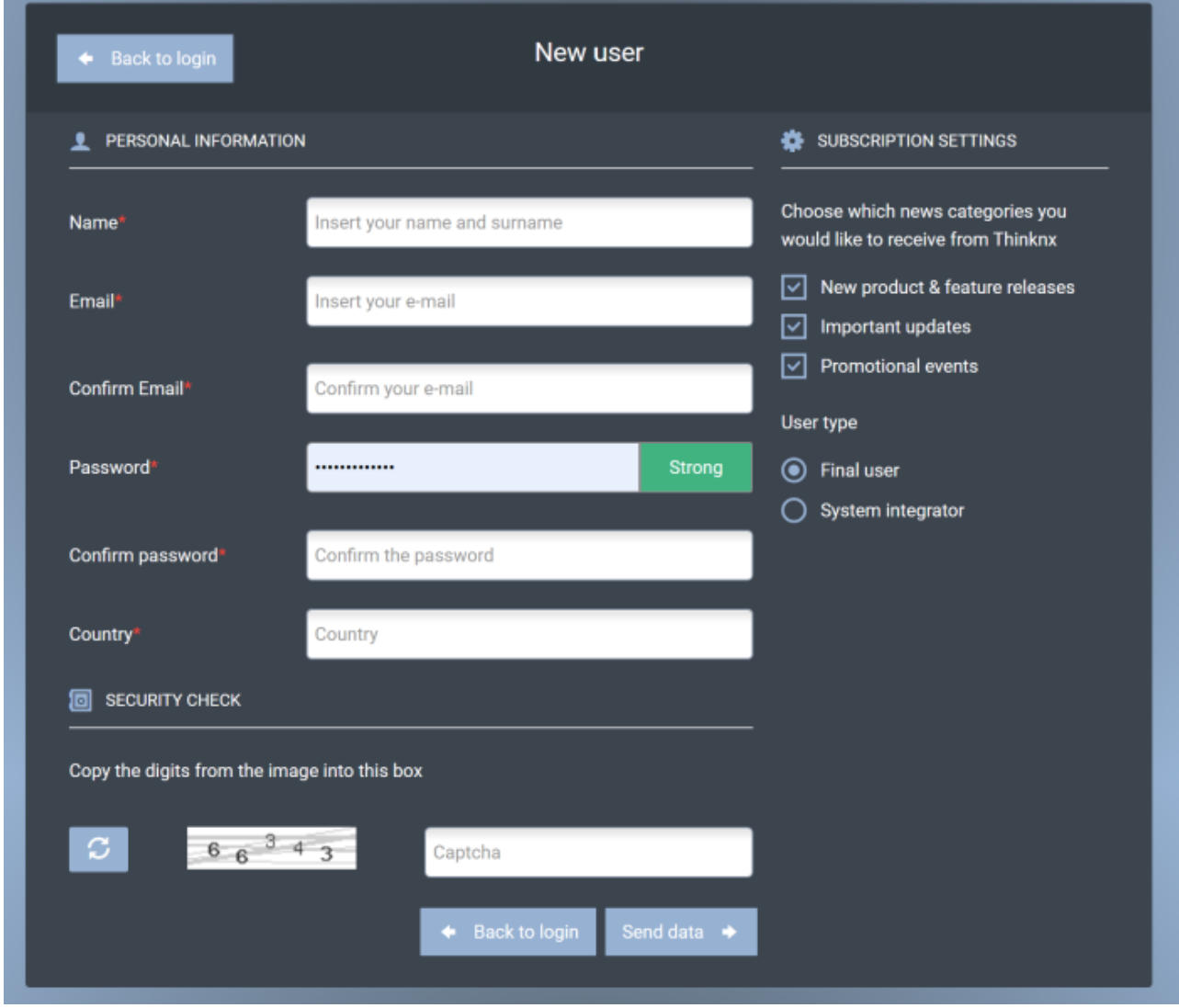

Figure 2: Thinknx Portal

## <span id="page-2-0"></span>**Linking a Thinknx server to the Portal account**

To view and monitor a server from the Portal, one additional step is required by the administrator of the site. From the server's web page, go to Server –> Thinknx Cloud. Scroll down to the bottom of the page to reach the "Thinknx Portal users" section. Click on "associate a user" and enter the user's email address and role. Once added, the user will show up in the table, with a "Pending confirmation" status. To activate it, the user will have to accept this connection when signing in on the portal.

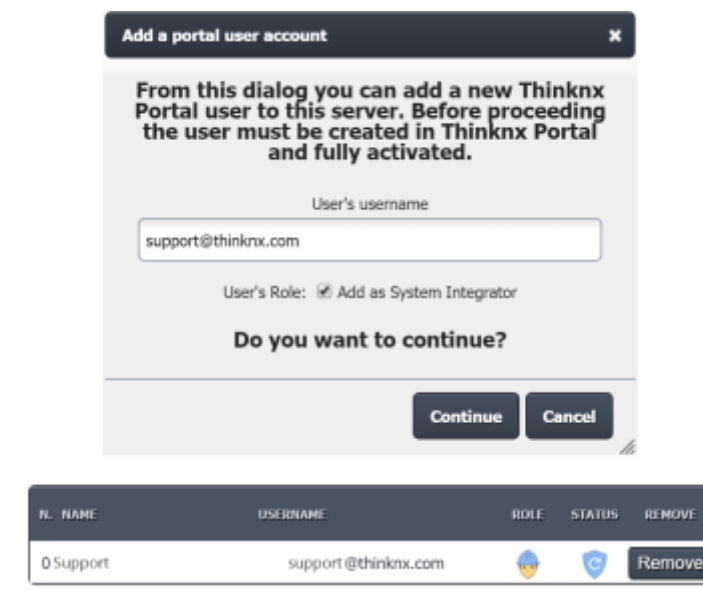

Figure 3: Linking a user to the Portal

## <span id="page-3-0"></span>**Servers**

When accessing the Servers page from the Portal, a list of all the connected servers will be available for the user. For each server, the user will be able to view the server's name, serial number, location if available, and all the activated licenses. Some parameters can also be edited such as the name and the coordinates.

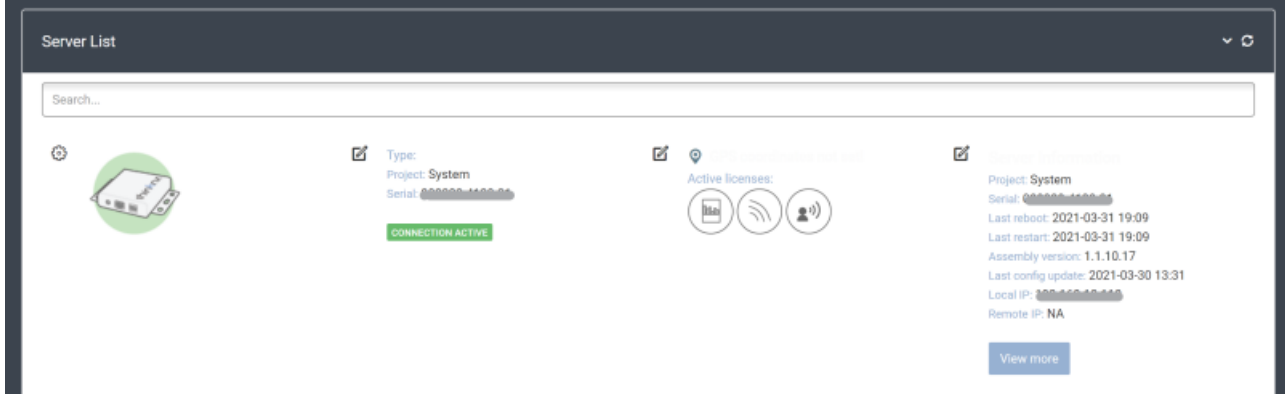

Figure 4: Thinknx Servers

Clicking on the settings icon on the top left side of the server's image will allow the user to send the below commands:

- server soft reboot
- server hard reboot
- check for firmware update on the server

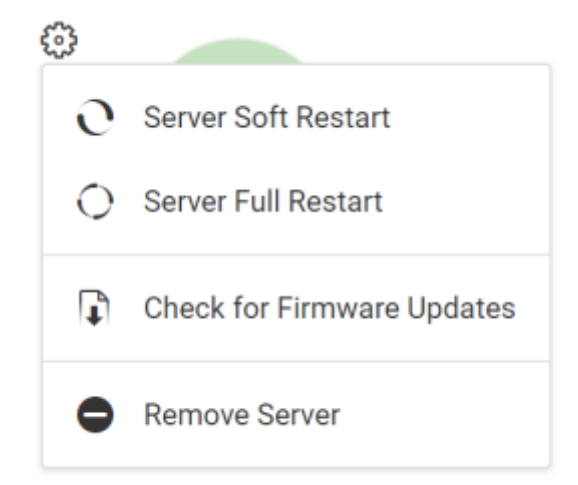

Figure 5: Server Commands

For more information regarding the server, click on the button "View More" to the right. A popup will open allowing the user to view all the available information on the server, as well as a table showing the KNX variables configured on the server and their actual status.

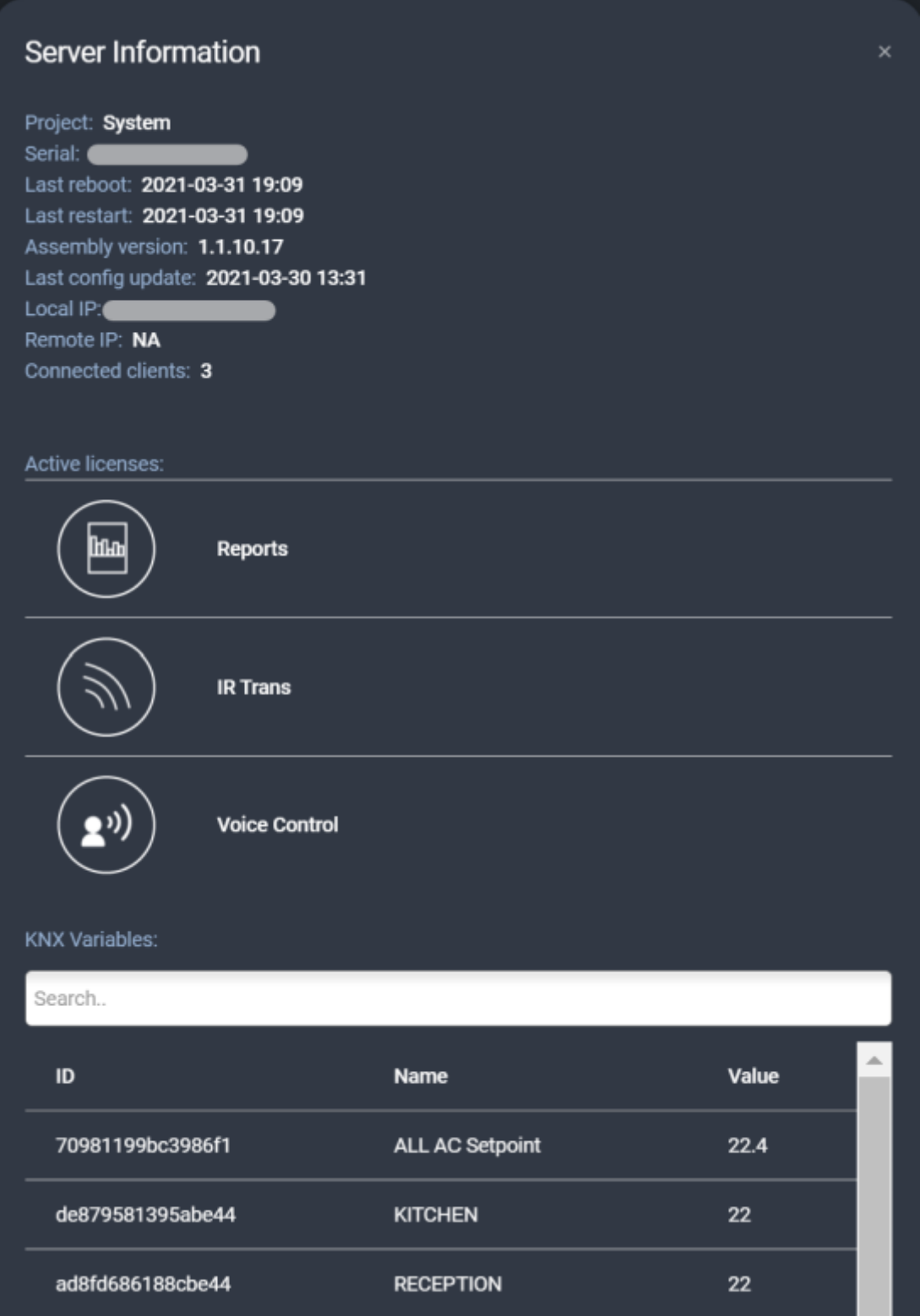

Figure 6: Server Information

Under the servers list, a world map is available to view the location of all the servers, in case their coordinates have been configured correctly from the project or the Portal.

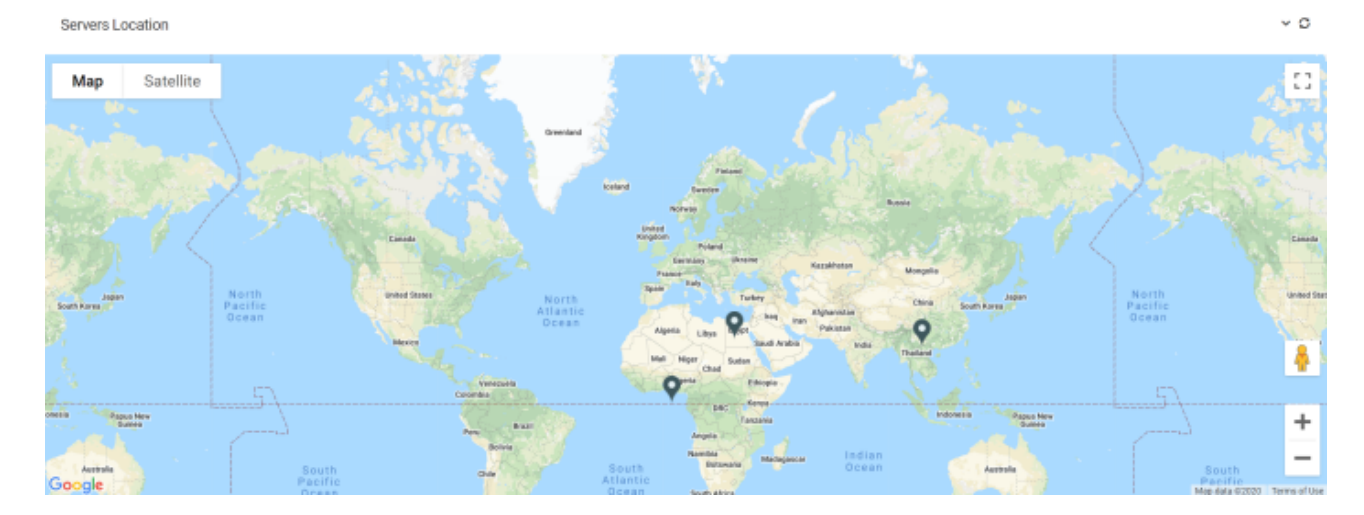

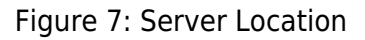

# <span id="page-6-0"></span>**Dashboard**

Once the Portal user has been linked to one or more servers, it is now possible to configure some widgets on the Dashboard. The available widgets are:

- [Charts](#page-6-1)
- **[Binary Widget](#page-8-0)**
- [Data Tables](#page-9-0)
- [Values](#page-10-0)

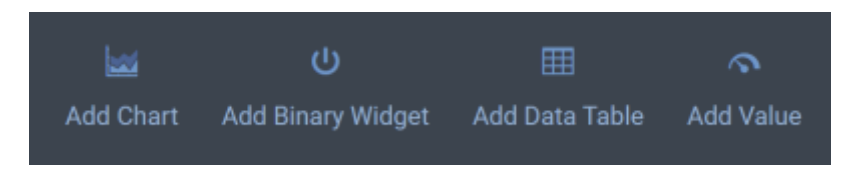

Figure 8: Portal Widgets

## <span id="page-6-1"></span>**Add Chart**

The below parameters are available to configure when adding a chart:

- **Title** name of the chart
- **Typology** type of chart. It is possible to choose between Line Chart, Bar Chart, or Pie Chart.
- **Initial time frame** to start drawing the chart.
- **Show Legend** enable/disable.
- **Show Points** only visible if Line Chart is selected as Typology allows to hover the mouse on multiple points on the chart to indicate the exact date and value.
- **Use Color Gradient** only visible if Line Chart is selected as Typology allows to show the chart as a line with a gradient color filling the area.

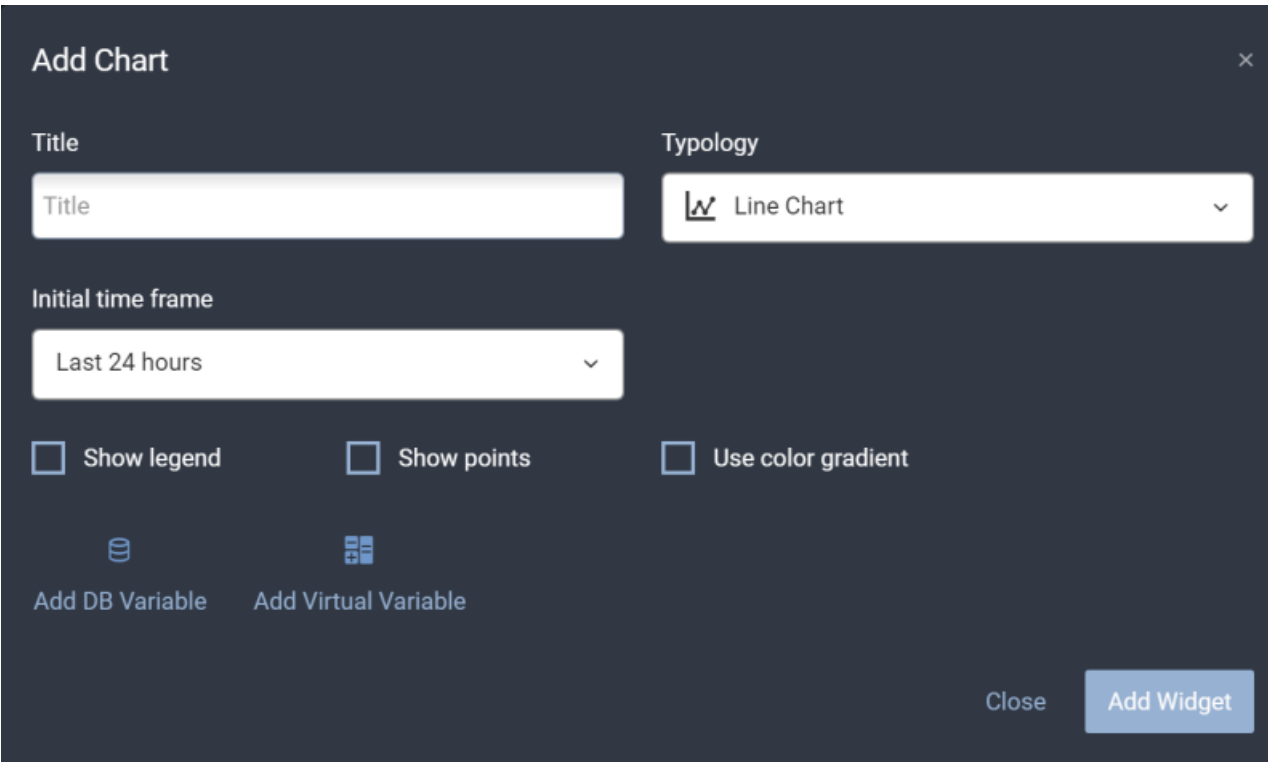

Figure 9: Portal Add Chart

Once the general parameters have been configured, the user can start adding the chart variables. Two options are available:

- **Add DB Variable** allows the user to show a value from the database configured inside the Configurator.
	- **Variable name** name of the DB variable.
	- **Unit of Measure** to show on the chart.
	- **Select server** allows to choose the server where the desired variable is saved.
	- **Select variable** allows to select the desired DB Variable related to the selected server.
	- **Select color** color of the DB variable selected.

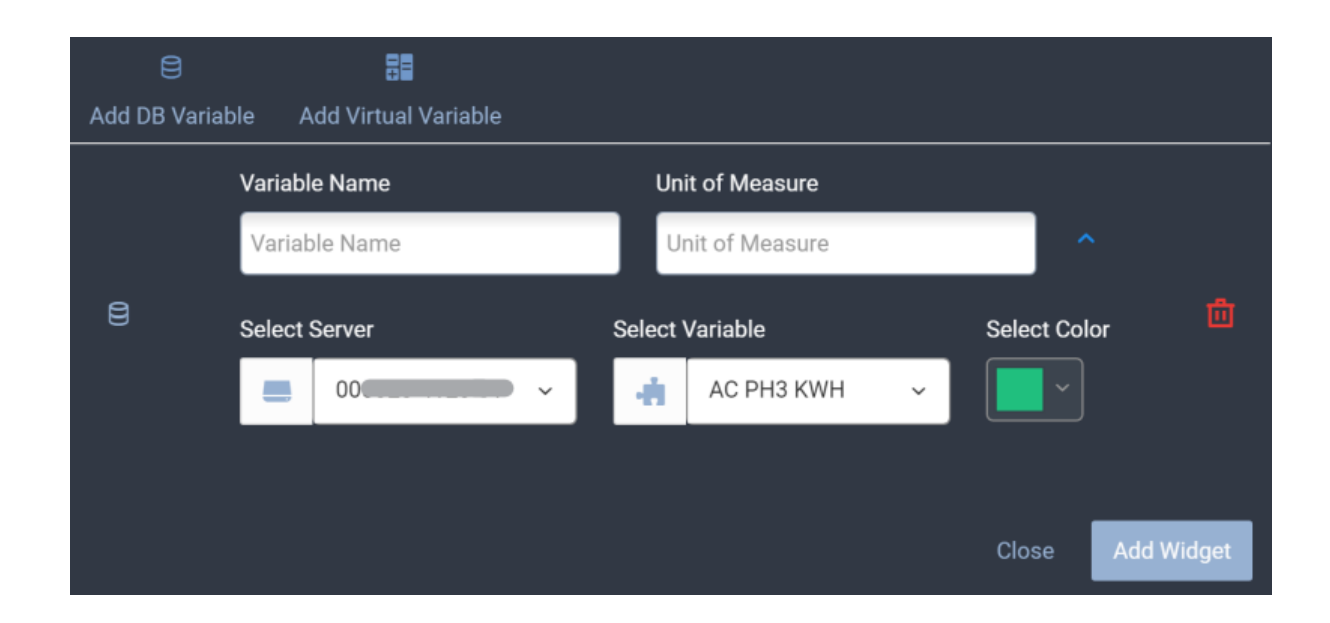

#### Figure 10: Chart DB Variable

Multiple variables can be added to the same chart.

#### **Virtual Variable**:

- **Operation** allows the user to choose between Sum or Mean of two consecutive values.
- **Timespan** allows to choose between hourly, daily, weekly or monthly.
- **Variable name** name of the DB variable.
- **Unit of Measure** to show on the chart.
- **Select server** allows to choose the server where the desired variable is saved.
- **Select variable** allows to select the desired DB Variable related to the selected server.

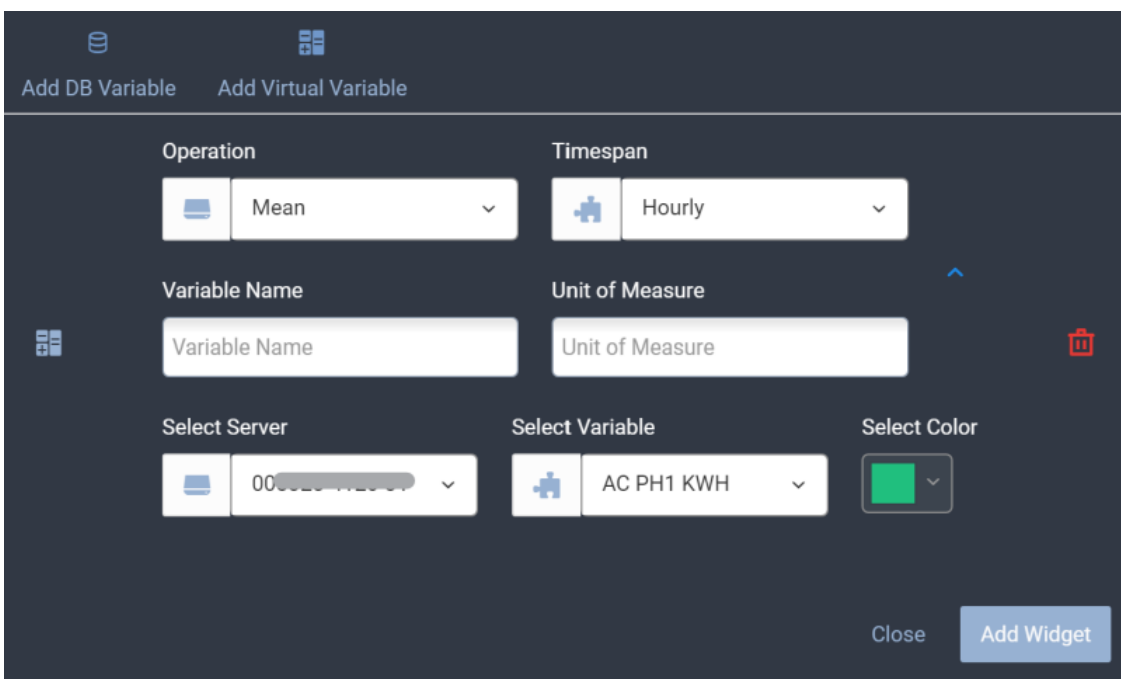

**Select color** color of the DB variable selected.

Figure 11: Chart Virtual DB Variable

#### <span id="page-8-0"></span>**Add Binary Widget**

This widget is specifically made for binary values to be displayed as a step chart. The binary values must be saved in a Cloud database. Multiple values can be added on the same widget. When adding a binary widget, the below parameters are available:

- **Title** name of the chart
- **Initial time frame** to start drawing the chart.
- **Show Legend** enable/disable.
- **Show Points** allows to hover the mouse on multiple points on the chart to indicate the exact date and value.

After clicking on "Add DB Variable", the below parameters are available:

- **Variable name** name of the DB variable.
- **Bit 0 Label** label for when the value received is 0.
- **Bit 1 Label** label for when the value received is 1.
- **Select server** allows to choose the server where the desired variable is saved.
- **Select variable** allows to select the desired DB Variable related to the selected server.
- **Select color** color of the DB variable selected.

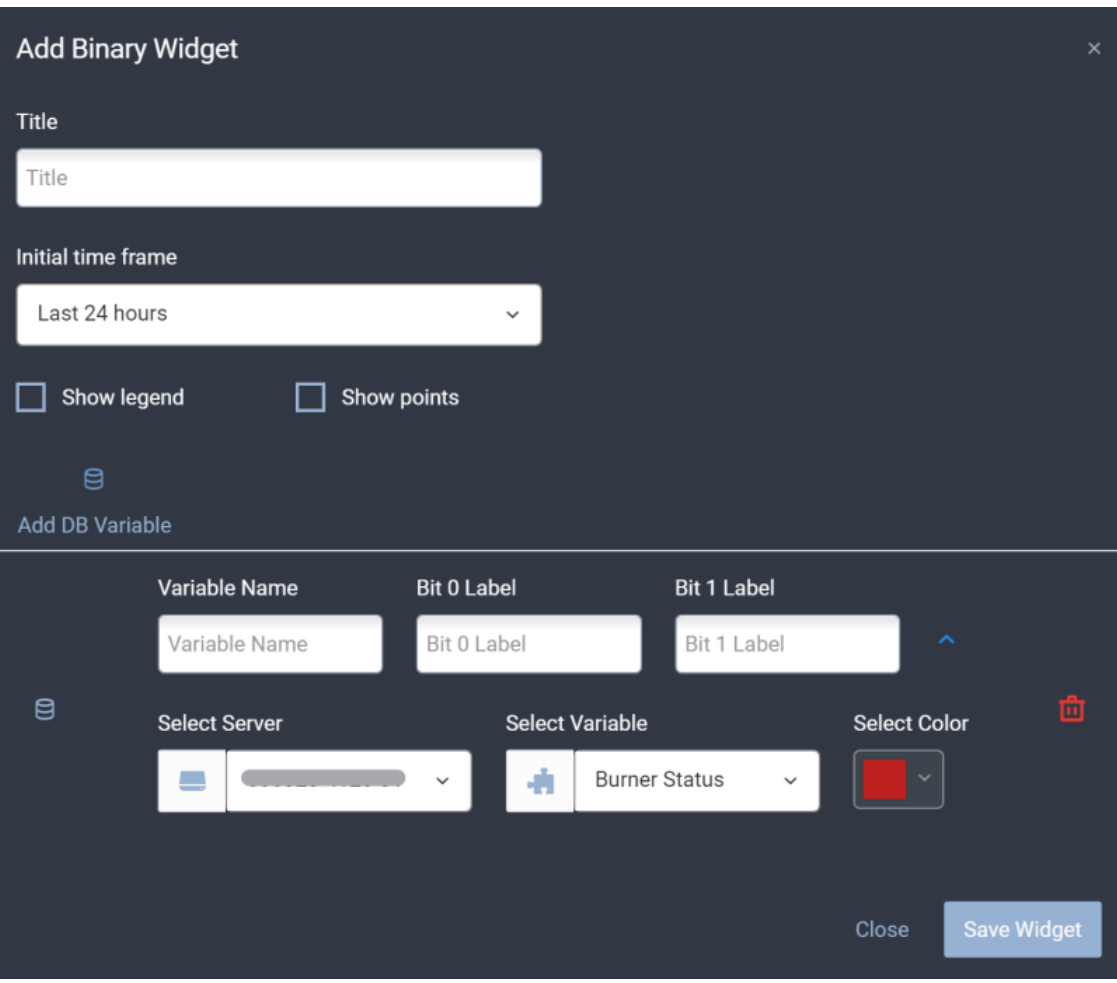

Figure 12: Add Binary Widget

## <span id="page-9-0"></span>**Add Data Table**

This widget allows to create a table of different DB variables listed by time. The available parameters are:

- **Title** name of the table.
- **Initial time frame** to start drawing the table.

After clicking on "Add DB Variable", the available parameters are:

**Variable Name** name of the DB Variable.

- **Unit of Measure**
- **Select server** allows to choose the server where the desired variable is saved.
- **Select variable** allows to select the desired DB Variable related to the selected server.
- **Select color** color of the DB variable selected.

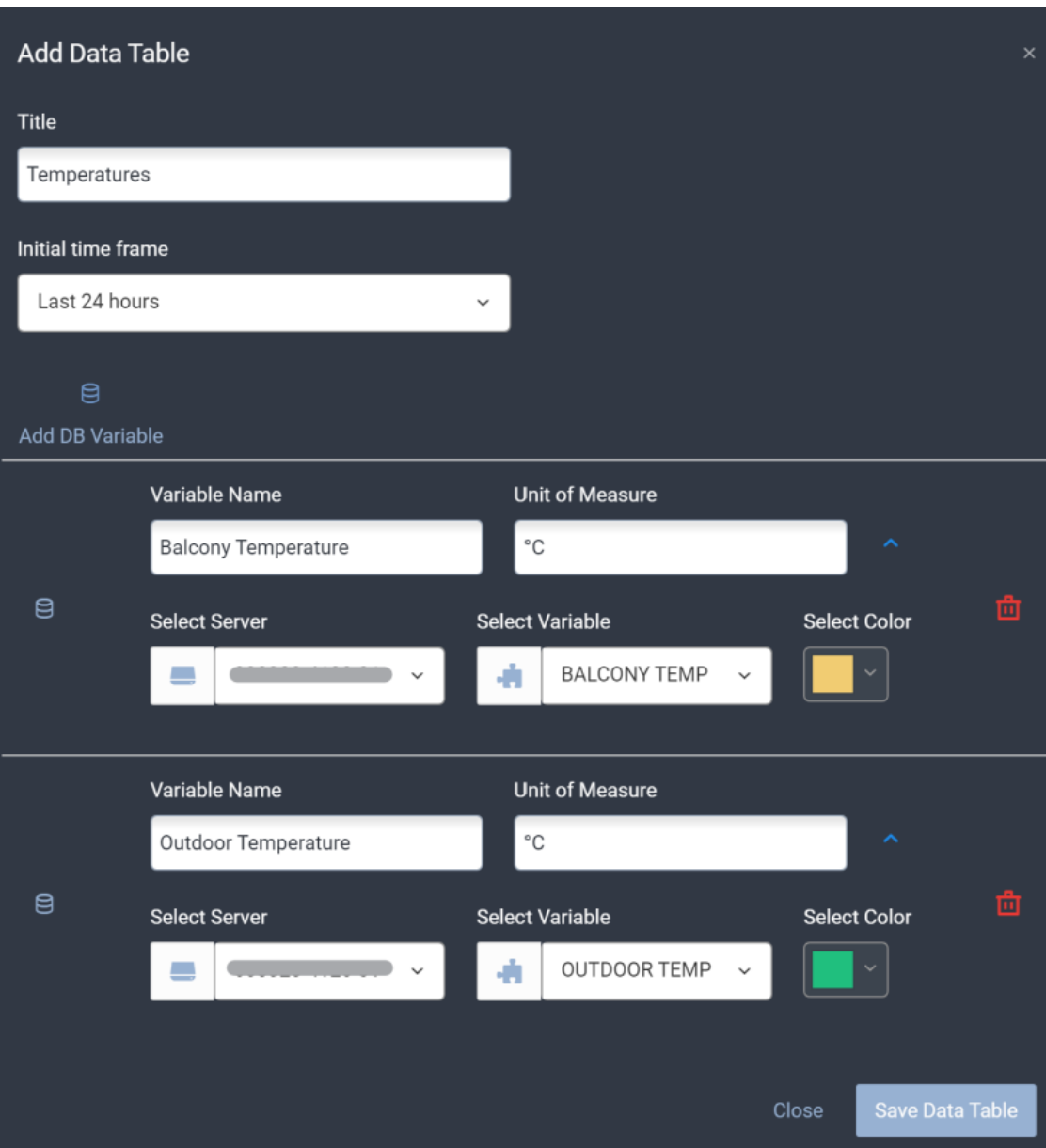

Figure 13: Add Table

#### <span id="page-10-0"></span>**Add Value**

The Value widget is used to read the value from a DB variable or KNX variable. It can be visualized as numeric value or as gauge. Custom color ranges can be configured according to the value received. The available parameters for this widget are:

**Title** name of the Value

- **Typology** can be "numeric" or "gauge".
- **Add Custom Color Level** to configure the color depending on the value range. For each range, the available parameters are:
	- **From** start of value range.
	- **To** end of value range.
	- **Color** defines the color for this range.
- 4. **Editable value** allows the sending of data to the value. Can be
- enabled/disabled.
- 5. **Add DB Variable**
	- \* **Variable Name** name of the DB Variable.
	- **Unit of Measure**
	- **Select server** allows to choose the server where the desired variable is saved.
	- **Select variable** allows to select the desired DB Variable related to the selected server.
- 6. **Add KNX Variable**
- 7. \* **Variable Name** name of the DB Variable.
- 8. **Unit of Measure**
- 9. **Select server** allows to choose the server where the desired variable is saved.
- 10. **Select variable** allows to select the desired DB Variable related to the selected server.

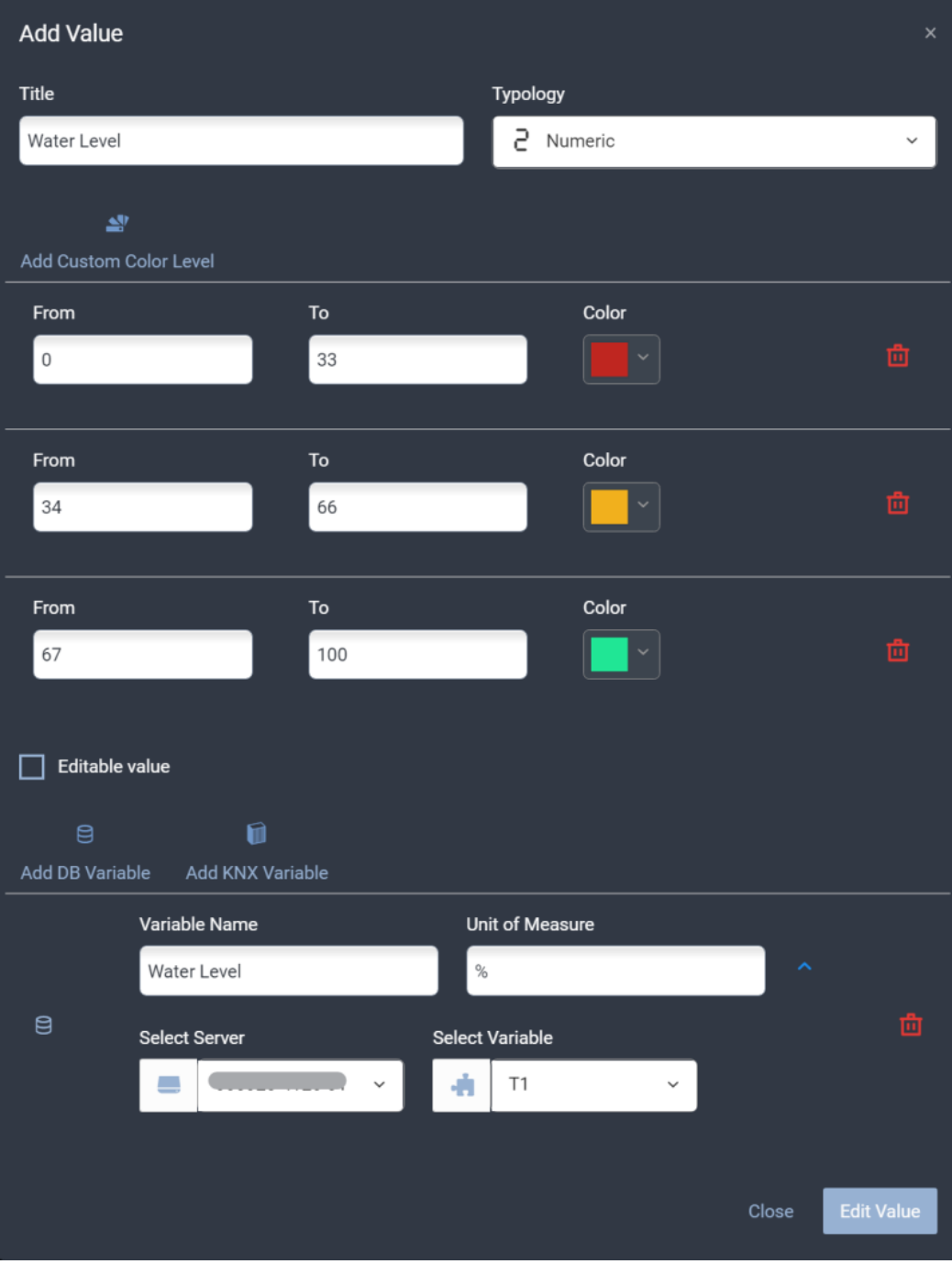

Figure 14: Add Value

## <span id="page-12-0"></span>**Account Settings**

Logged-in users are able to edit their personal information by clicking on their name at the top right corner and accessing the Account Settings page. They can also subscribe to other categories in the newsletter, change their user type, as well as their password. the last section of the page is dedicated to all the servers linked to the portal user. They can be rejected or accepted in case they were pending confirmation.

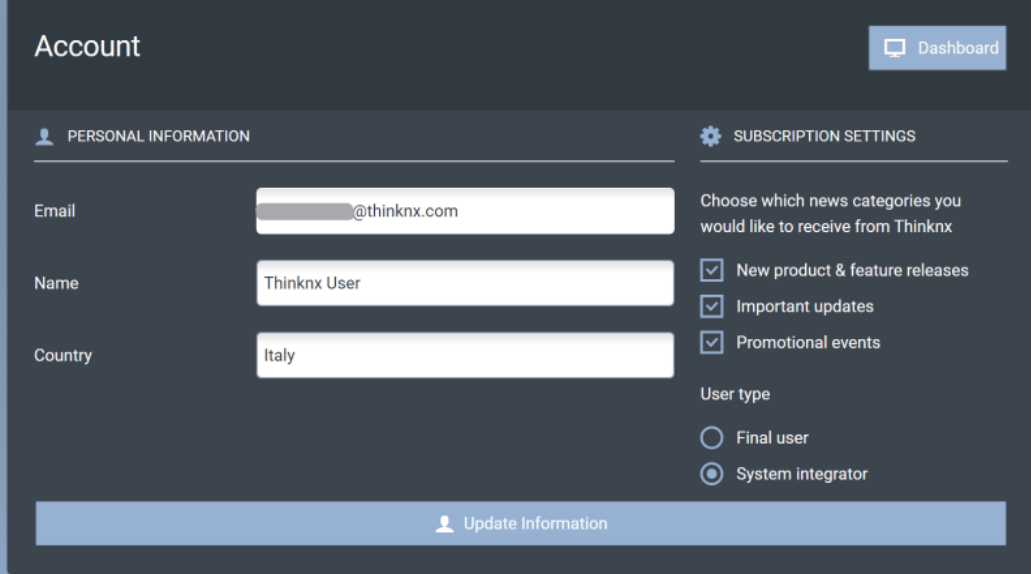

Figure 15: Edit Information

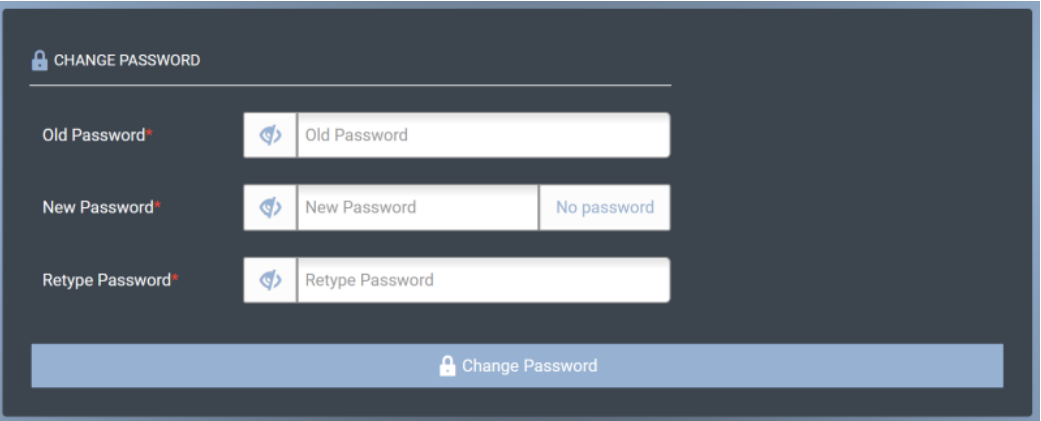

Figure 16: Change Password

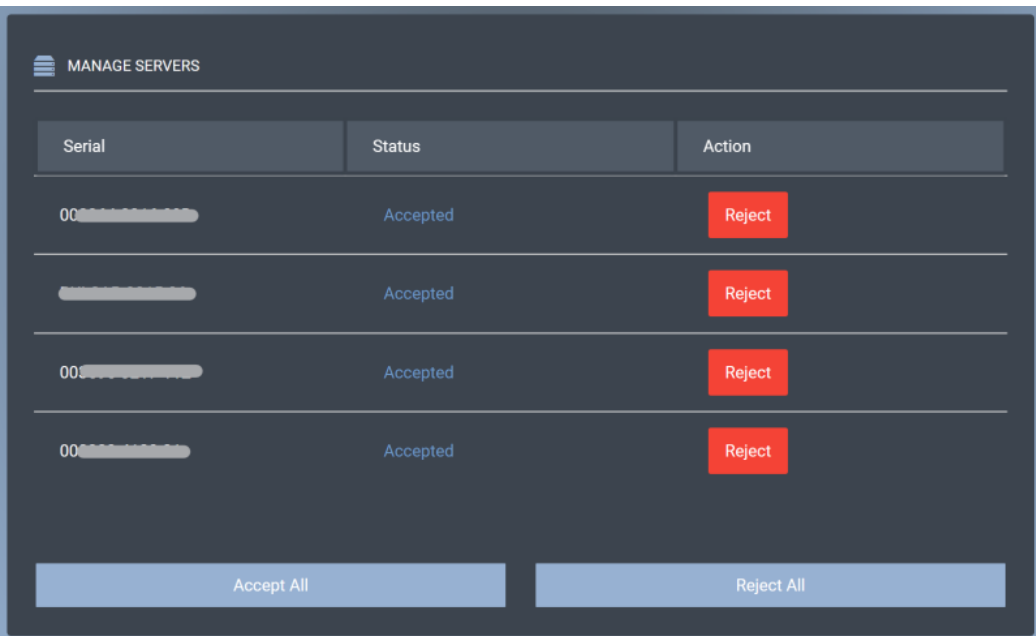

### Figure 17: View Linked Servers

From: <https://www.thinknx.com/wiki/>- **Learning Thinknx**

Permanent link: **<https://www.thinknx.com/wiki/doku.php?id=portal>**

Last update: **2021/04/11 10:38**

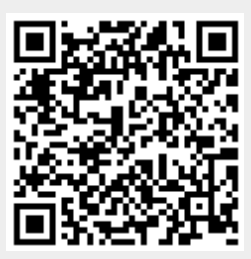